УО «Гомельский государственный университет им. Ф. Скорины»

#### **CWCTEMA MOODLE 3.7.2**

С. В. Шикальчик **Гомель 2019** 

# **ЗАПИСЬ ПОЛЬЗОВАТЕЛЕЙ 4**

# ВОЙТИ С СИСТЕМУ

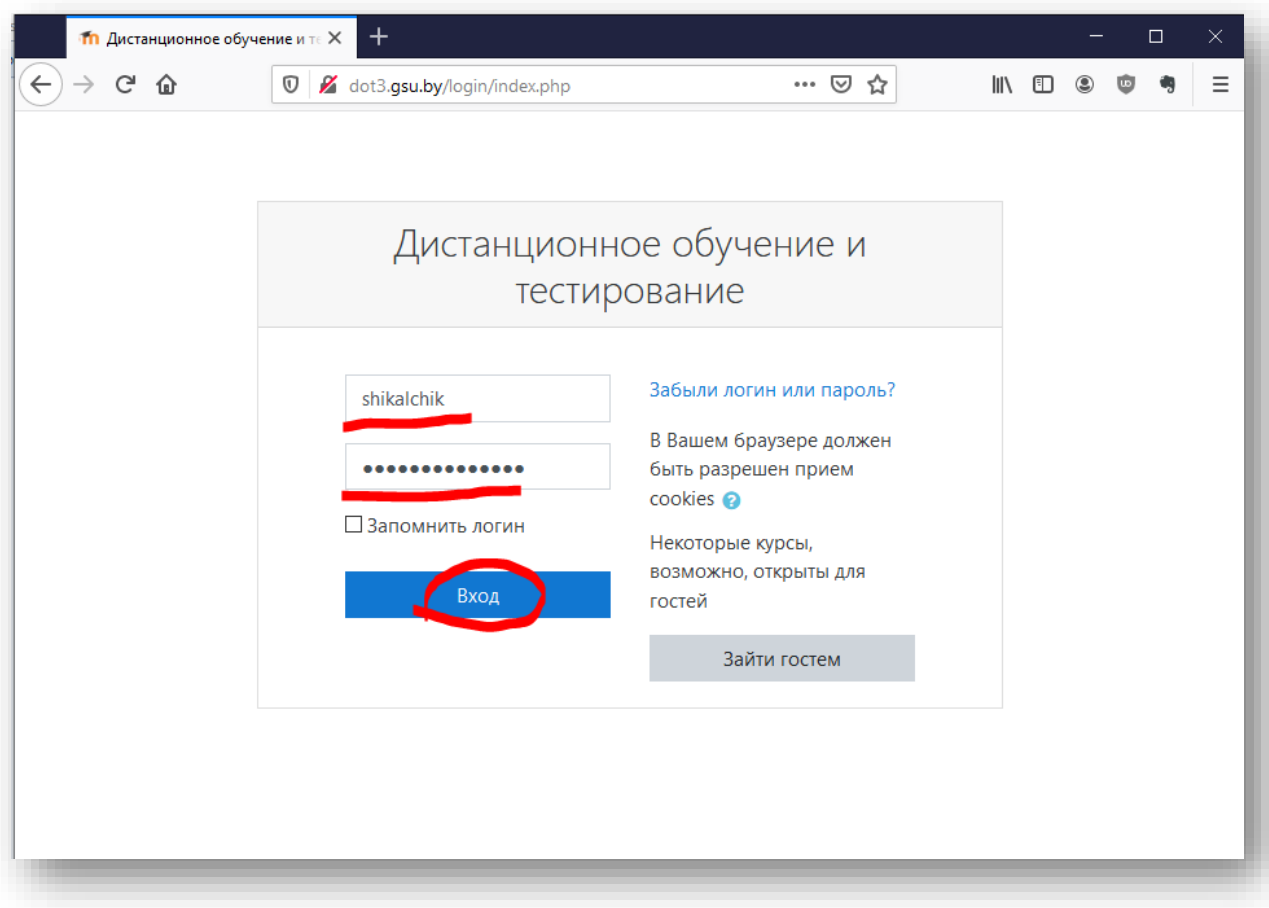

См. первую часть пособия

# ВОЙТИ В СВОЙ РАЗДЕЛ

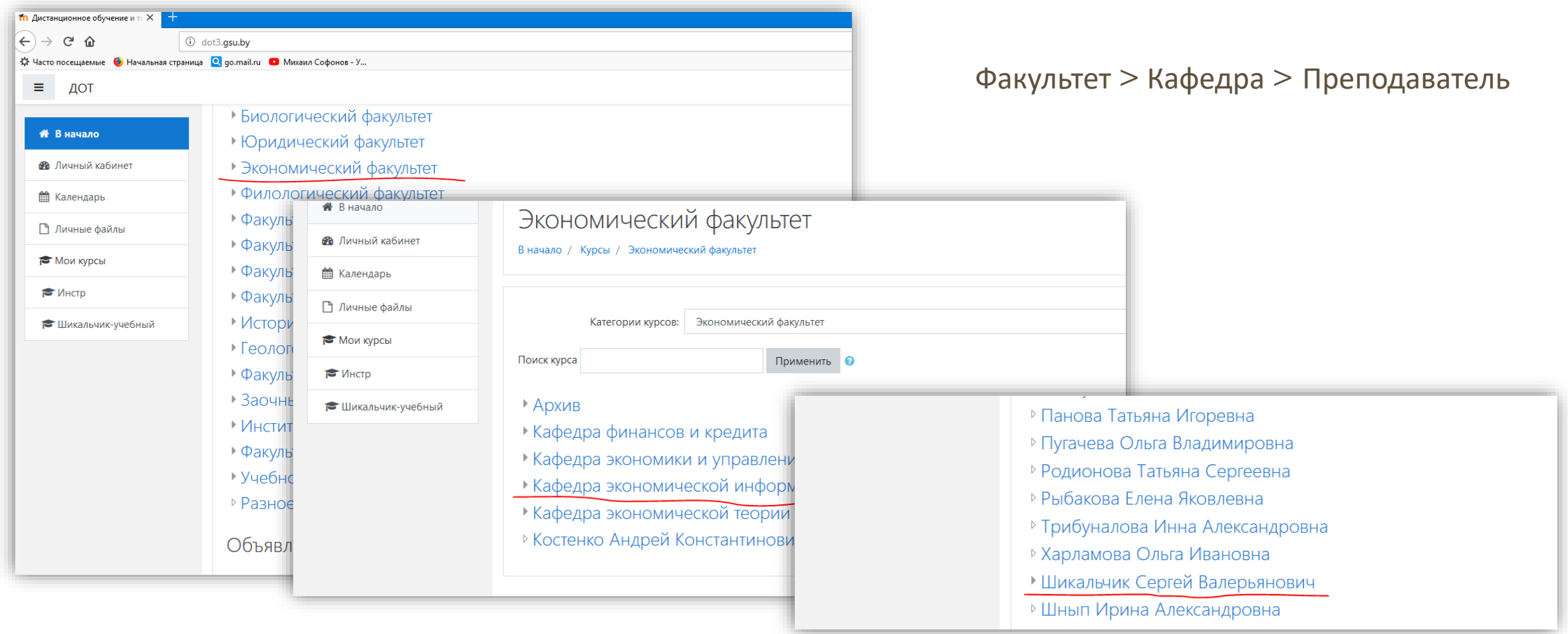

# ВОЙТИ В КУРС

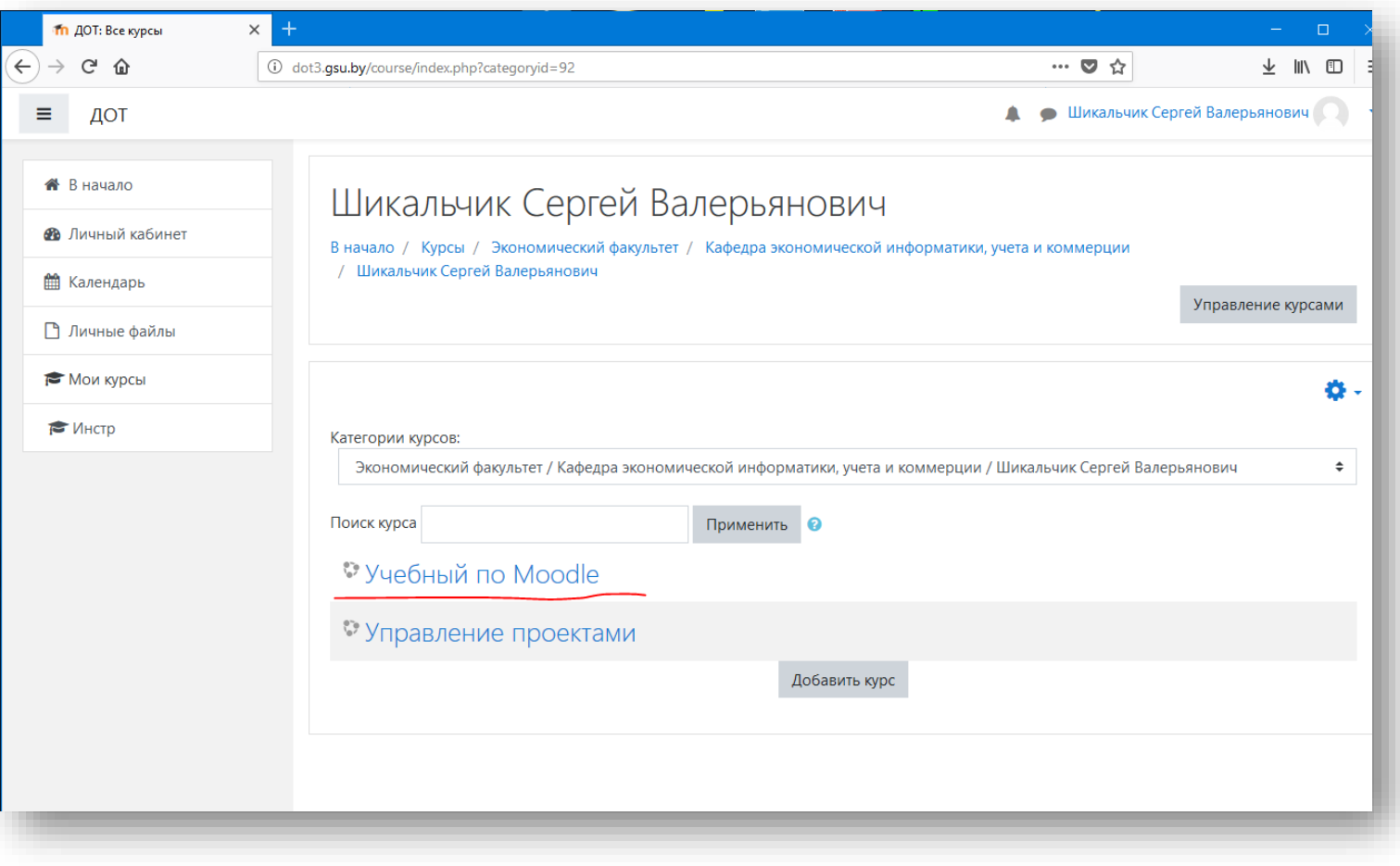

## ПОЛЬЗОВАТЕЛИ КУРСА

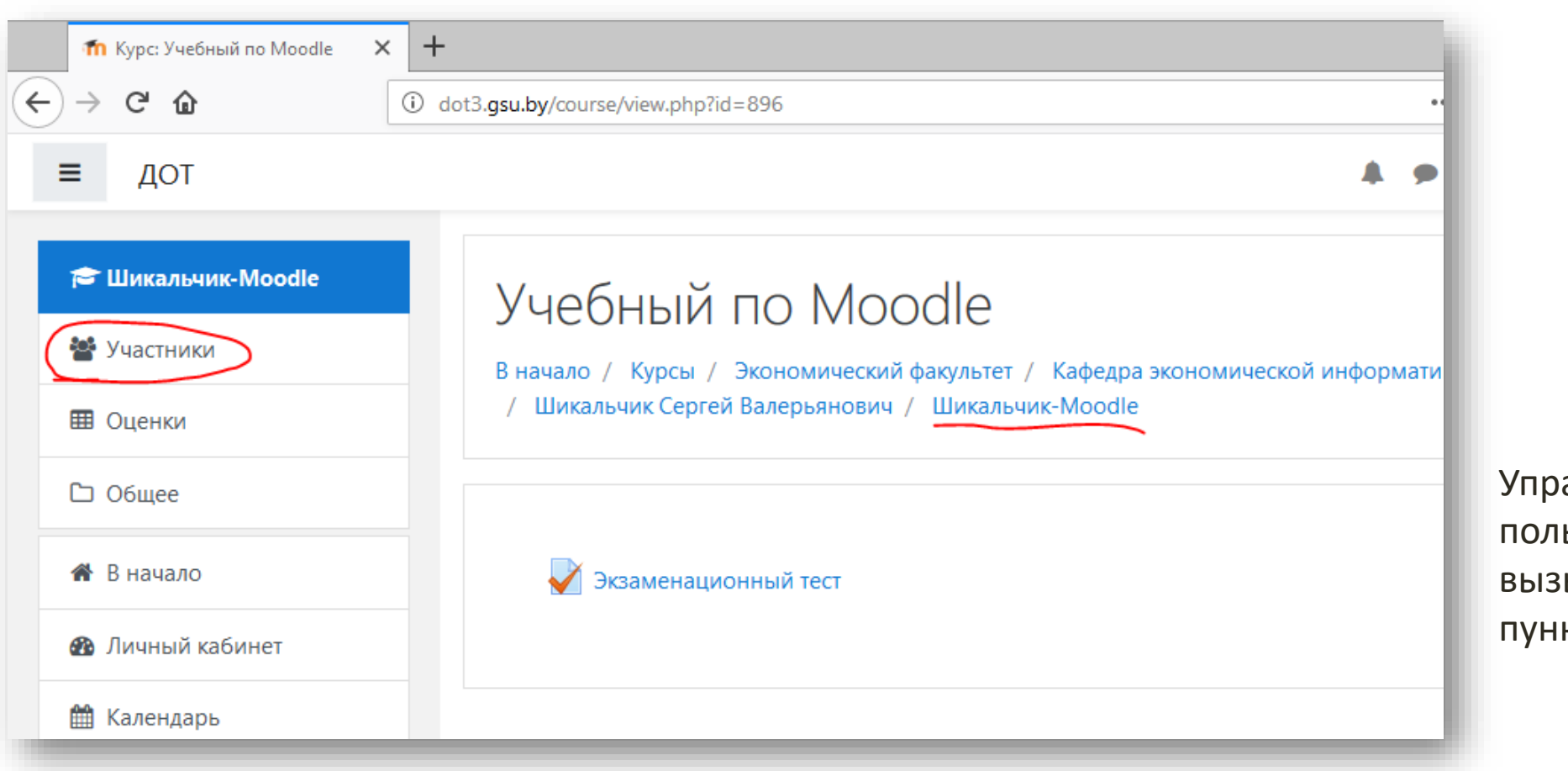

авление ьзователями курса вызывается в меню слева, кт «Участники».

# ДОБАВИТЬ ПОЛЬЗОВАТЕЛЕЙ

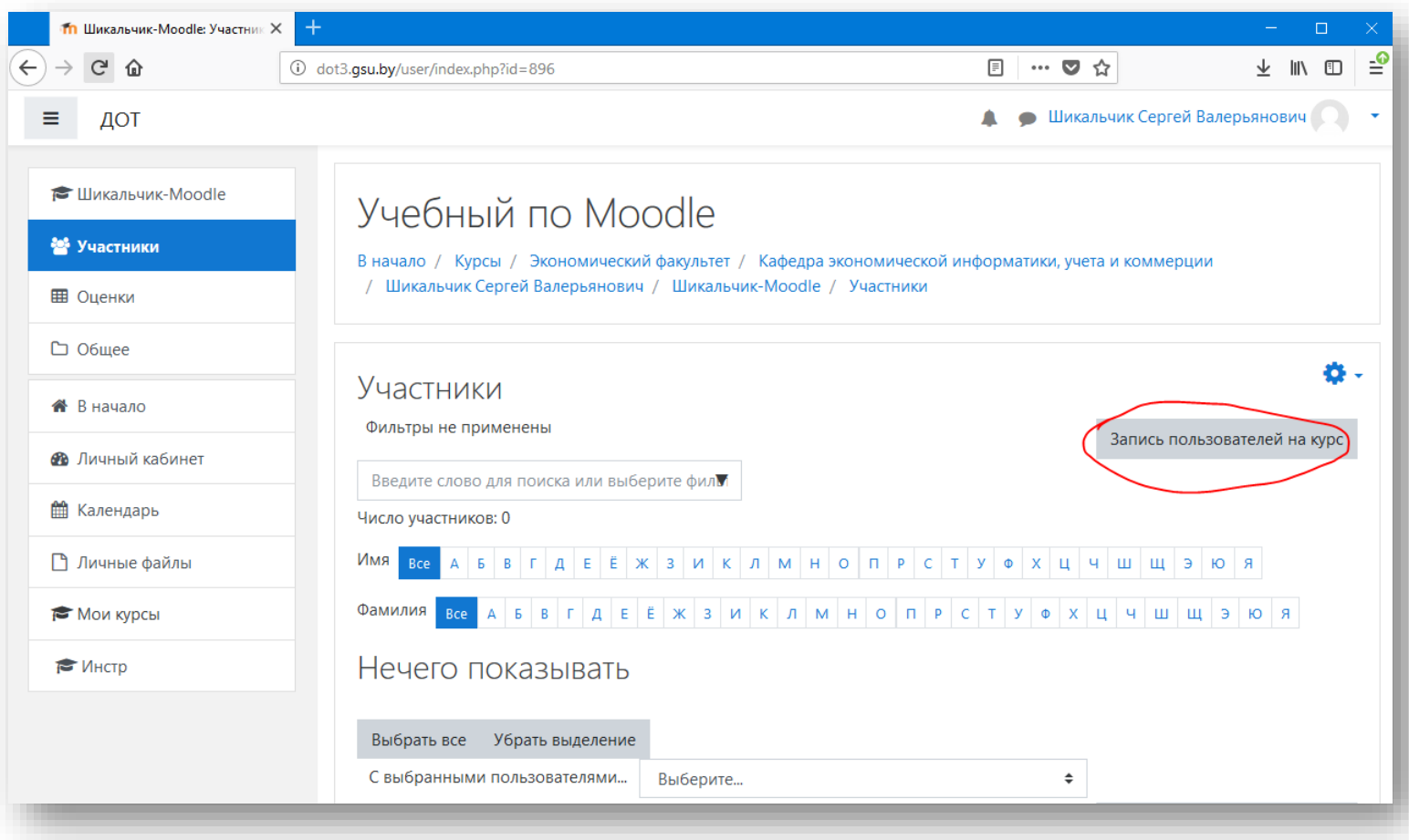

## ВЫБОР ГРУППЫ СТУДЕНТОВ

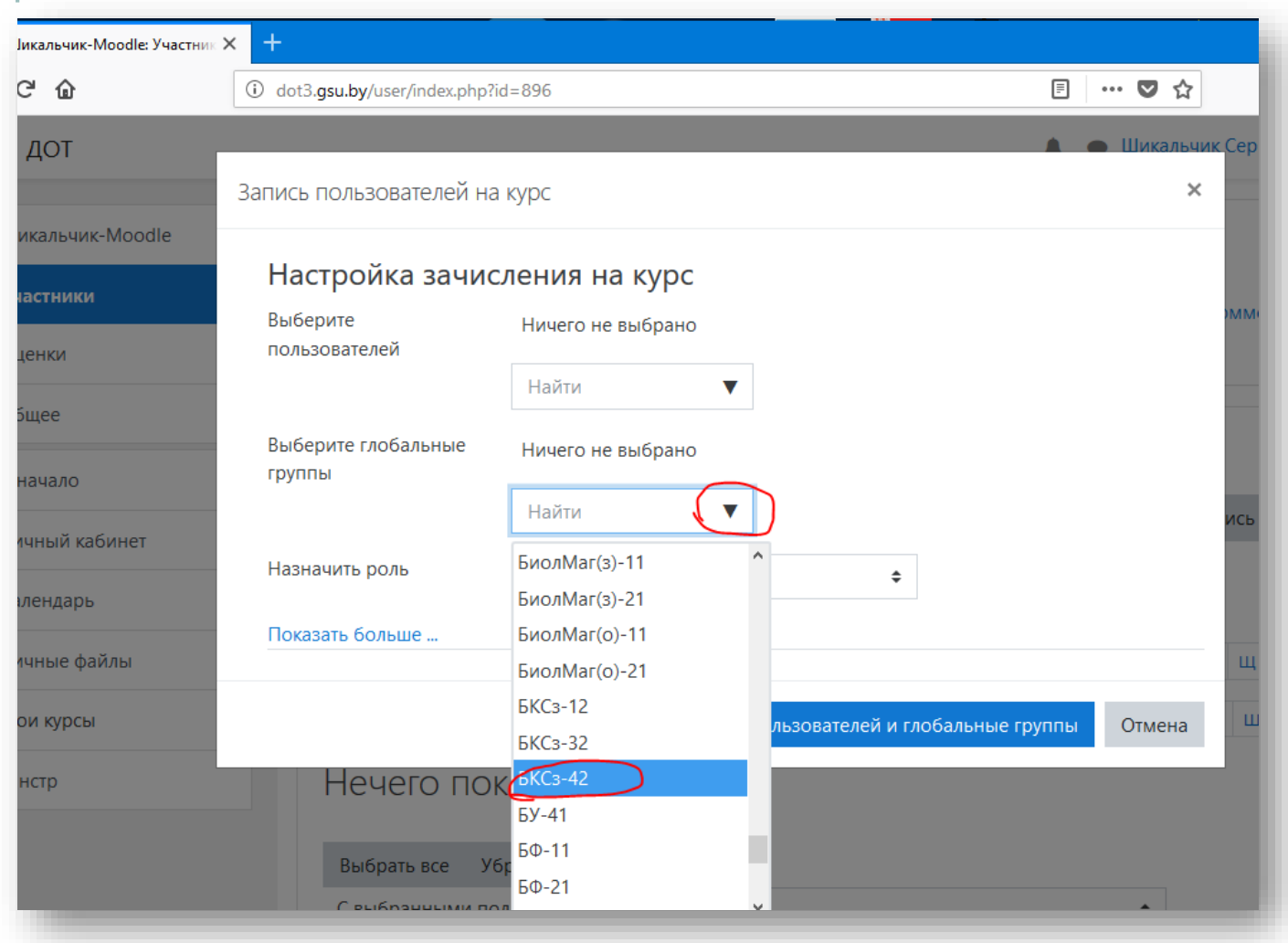

В пункте «Выберите глобальные группы» выбрать код группы из выпадающего списка.

Последовательно можно выбрать несколько групп.

*Обратите внимание, некоторые коды могут не совпадать с принятыми на факультете.*

*Специальность «Финансы и кредит» маркирована как «ФИН».*

## ЗАПИСАТЬ ГРУППУ

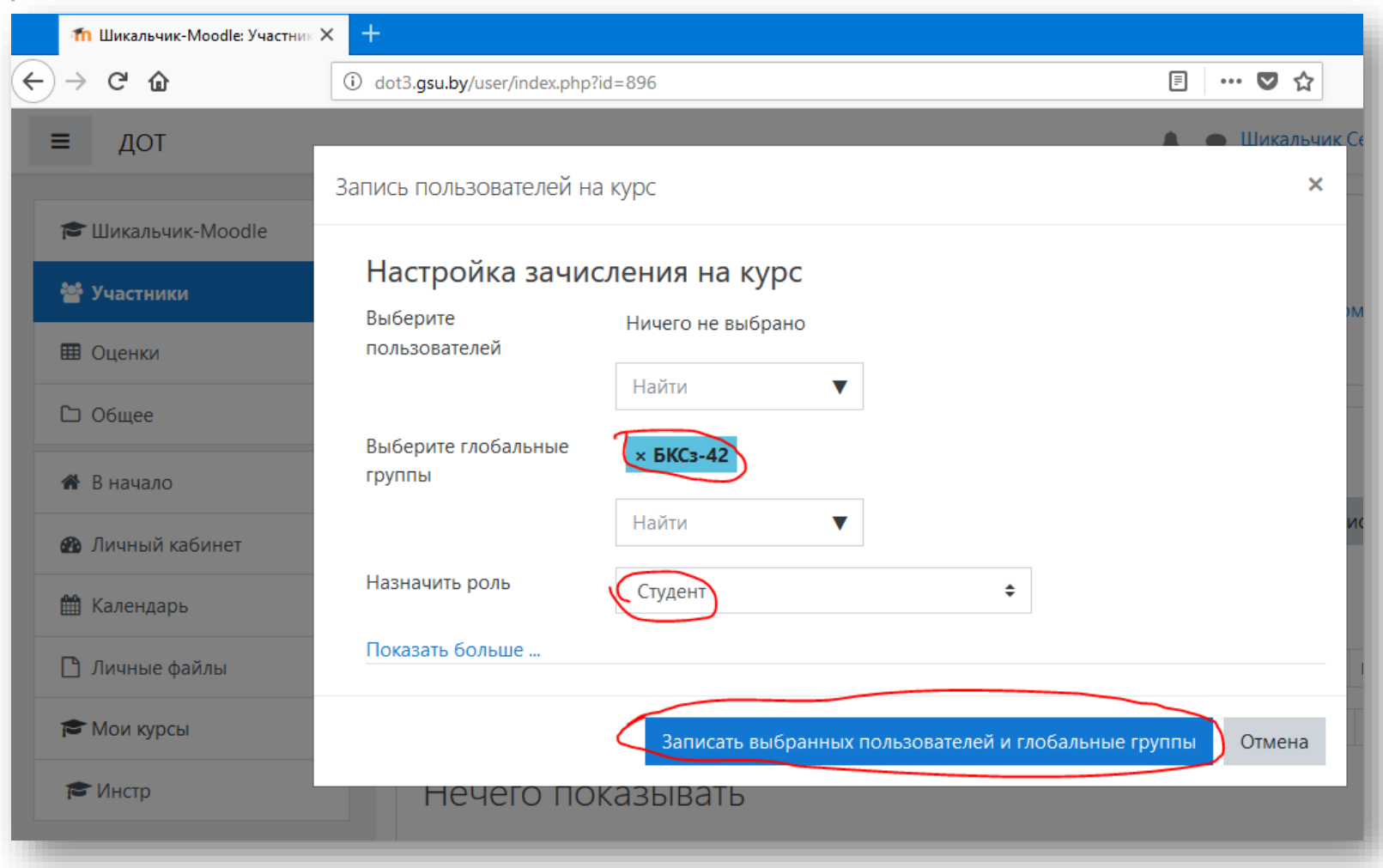

## ДОБАВИТЬ ОДНОГО УЧАСТНИКА

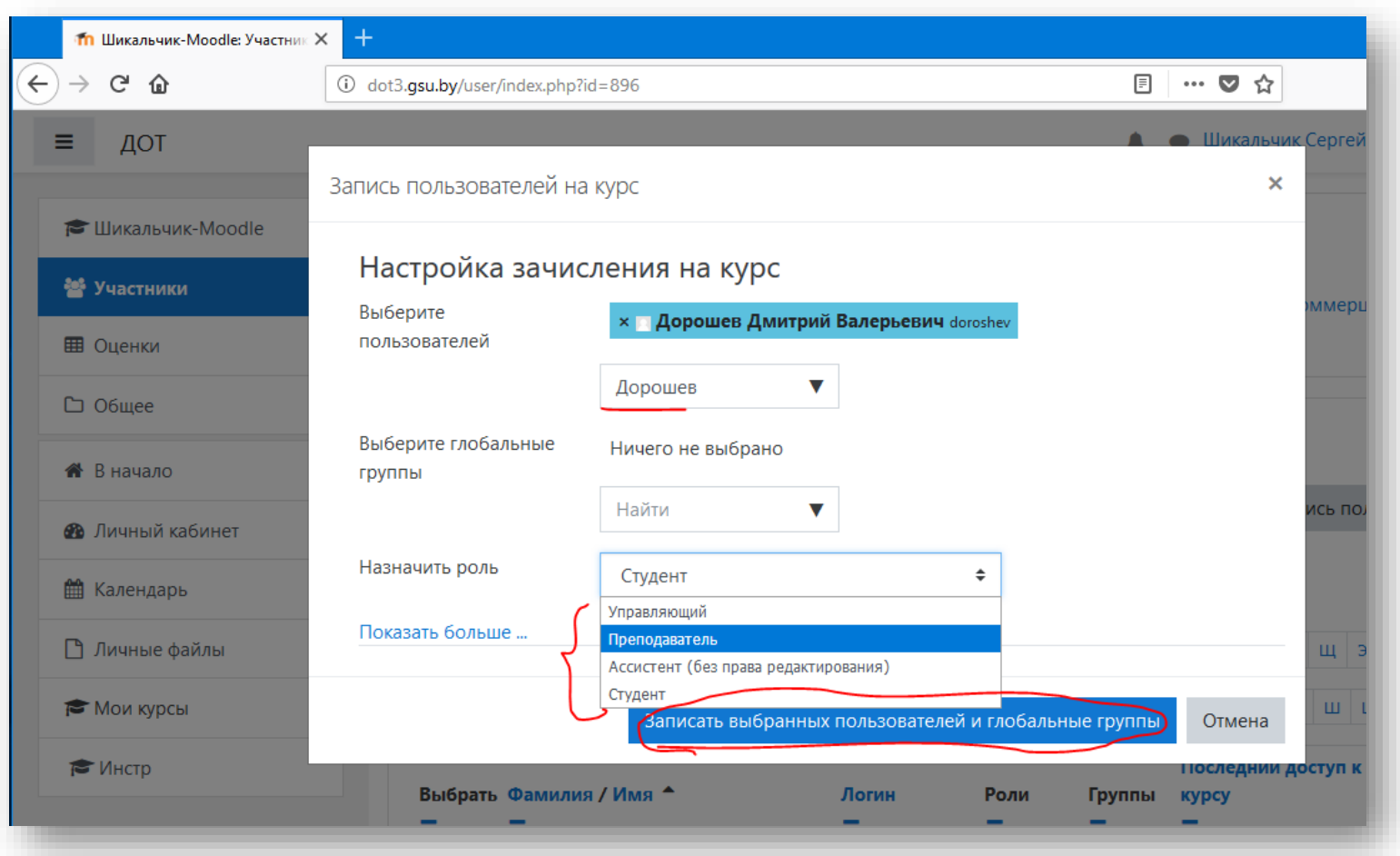

Если нужно добавить одного человека, например второго преподавателя или студента для сдачи академической разницы, начните набирать его фамилию в поле «Выберите пользователей» и затем выберите его из предложенных системой вариантов в выпадающем списке.

Настройте его роль для курса.

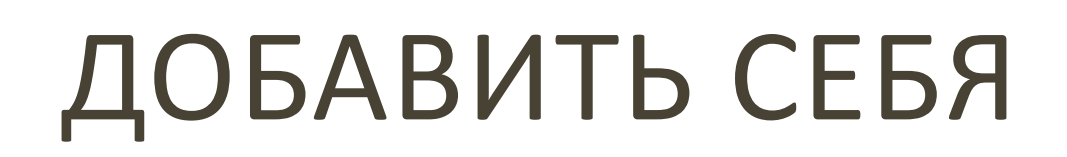

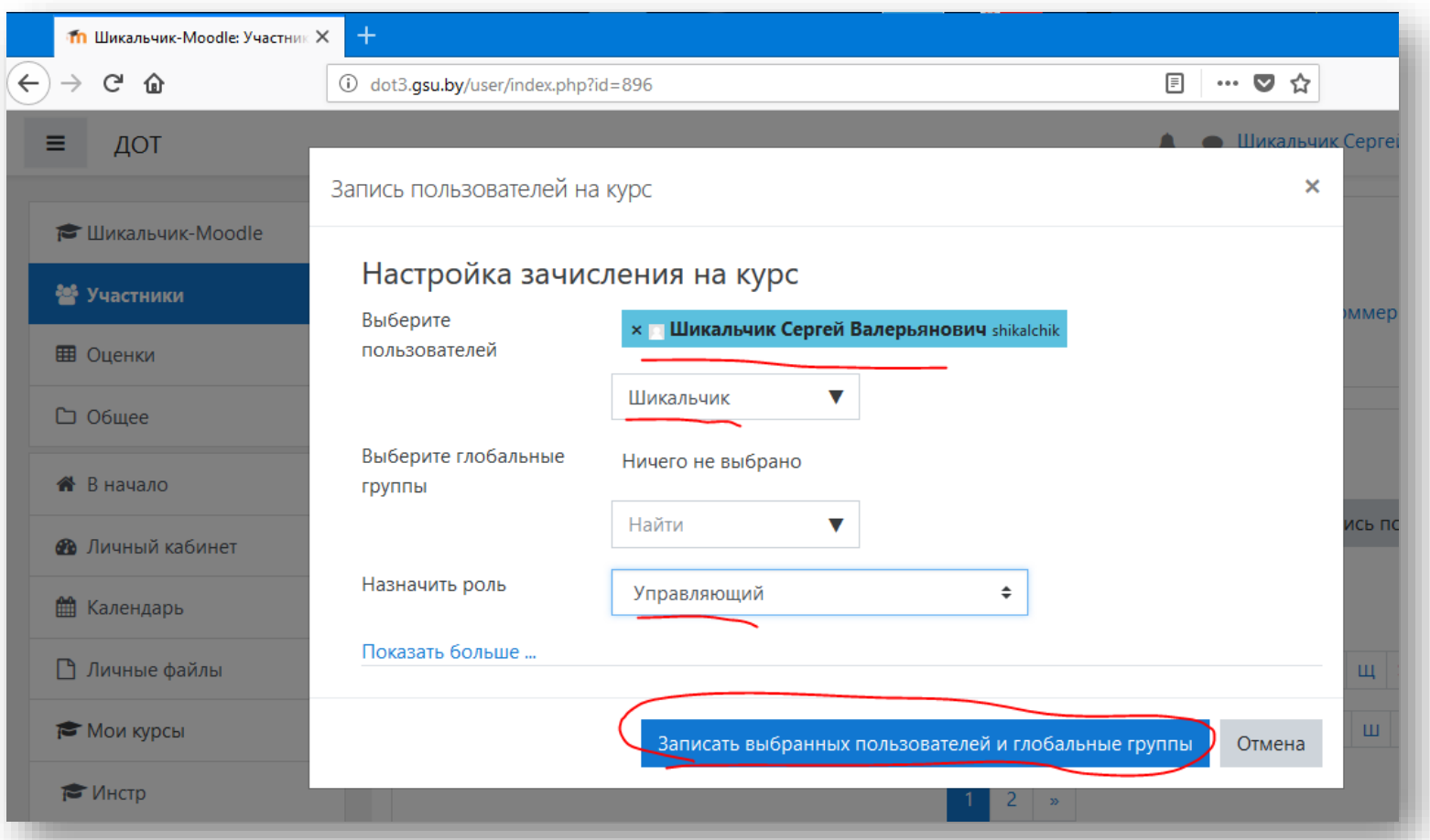

Добавьте себя в участники курса.

## БЫСТРЫЙ ДОСТУП К КУРСУ

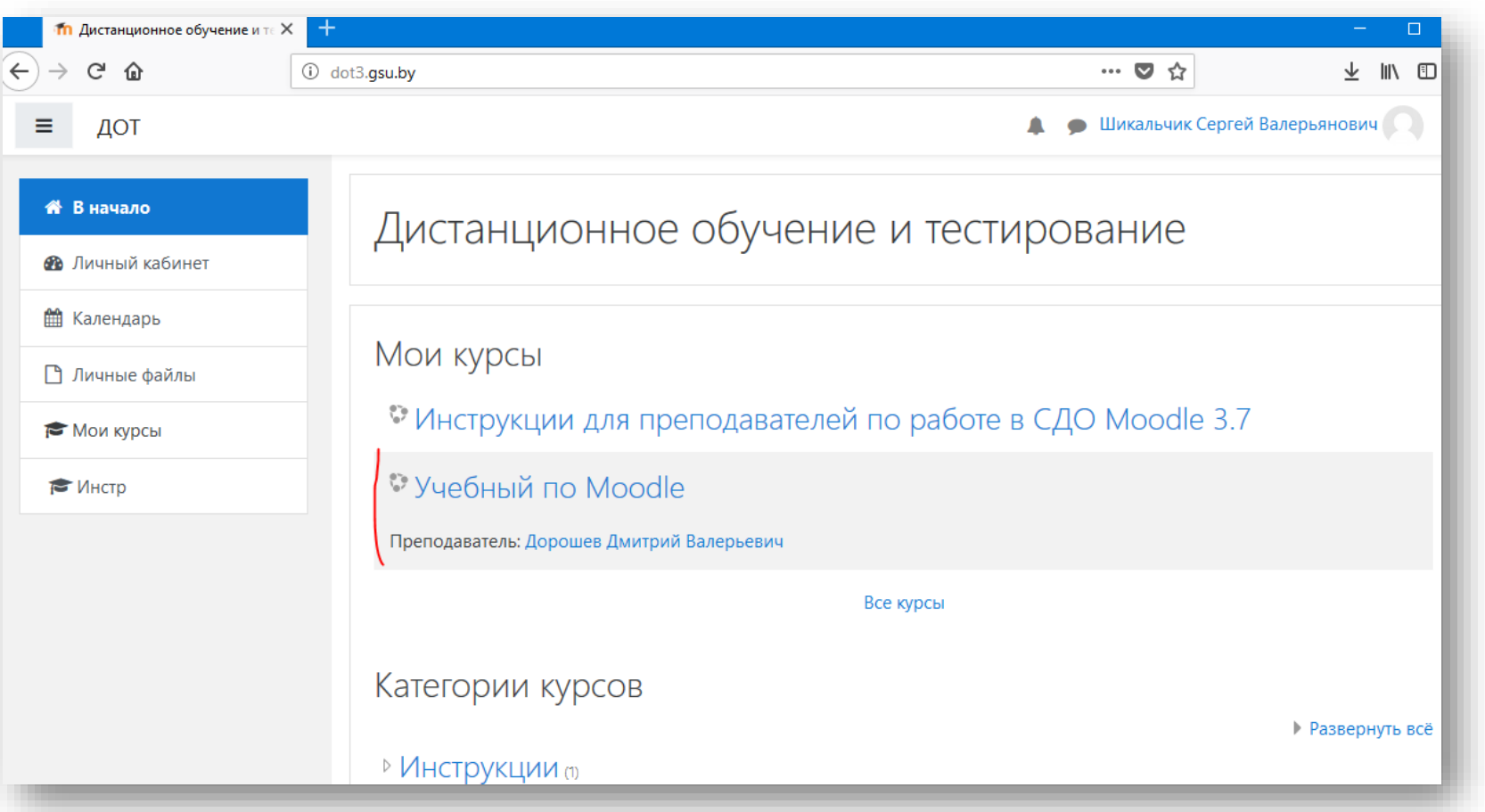

После того, как Вы добавите себя в курс, он станет отображаться на начальной странице системы сразу после Вашего входа.

### ПОЛЬЗОВАТЕЛИ

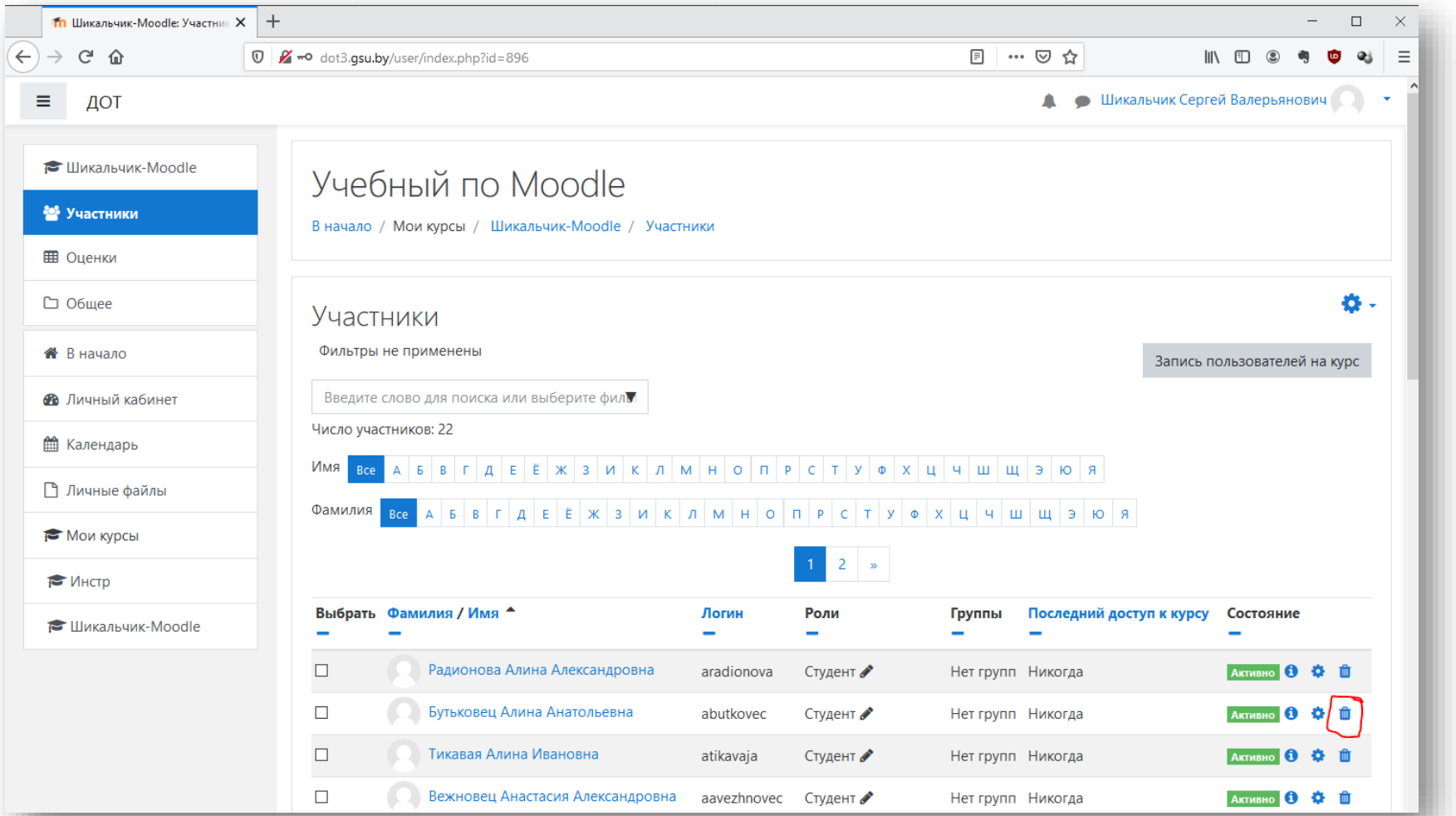

Проверьте список пользователей курса.

Если студента нет в системе, обращаться к администратору сайта.

Чтобы отчислить одного пользователя, нажмите значок корзины в его строке.

#### ОТЧИСЛИТЬ УЧАСТНИКОВ

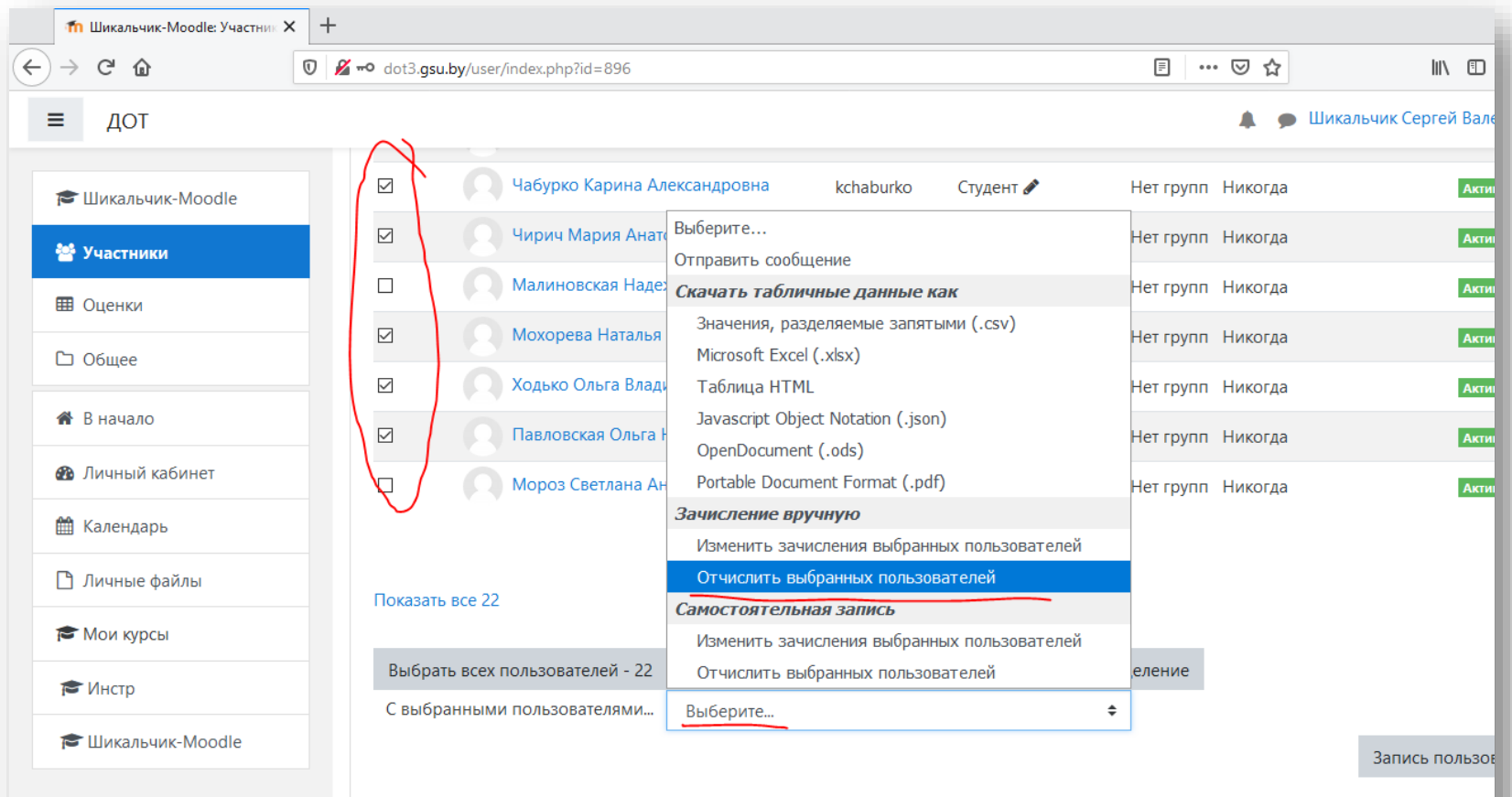

Чтобы отчислить нескольких участников, выберите их. Проставьте галочки в графе выбора в строках этих участников.

Как вариант: внизу страницы нажать «Выбрать всех» или «Выбрать всех на странице». При этом некоторые галки можно снять.

Внизу страницы нажать «С выбранными пользователями» – «Отчислить выбранных пользователей».

**• Документация Moodle для этой страницы**